**Wikiprint Book**

**Title: Dodawanie dokumentu typu Płatność**

**Subject: eDokumenty - elektroniczny system obiegu dokumentów, workflow i CRM - NewBusinessAdmin/Documents/AddEditDocument/Payment**

**Version: 10**

**Date: 06/05/25 16:37:15**

## **Table of Contents**

*Dodawanie dokumentu typu Płatność 3*

[Podręcznik użytkownika](http://support.edokumenty.eu/trac/wiki/NewBusinessAdmin) > [Dokumenty](http://support.edokumenty.eu/trac/wiki/NewBusinessAdmin/Documents) > [Dodawanie, modyfikacja i usuwanie dokumentów](http://support.edokumenty.eu/trac/wiki/NewBusinessAdmin/Documents/AddEditDocument) > Dodawanie dokumentu typu Płatność

## **Dodawanie dokumentu typu Płatność**

Formularz dodawania dokumentu typu **Płatność** składa się z zakładki **Szczegóły**. Dokument płatności dodajemy po wybraniu z menu **Nowy** w **Pasku narzędzi** pozycji **Finanse i handel > Płatność**.

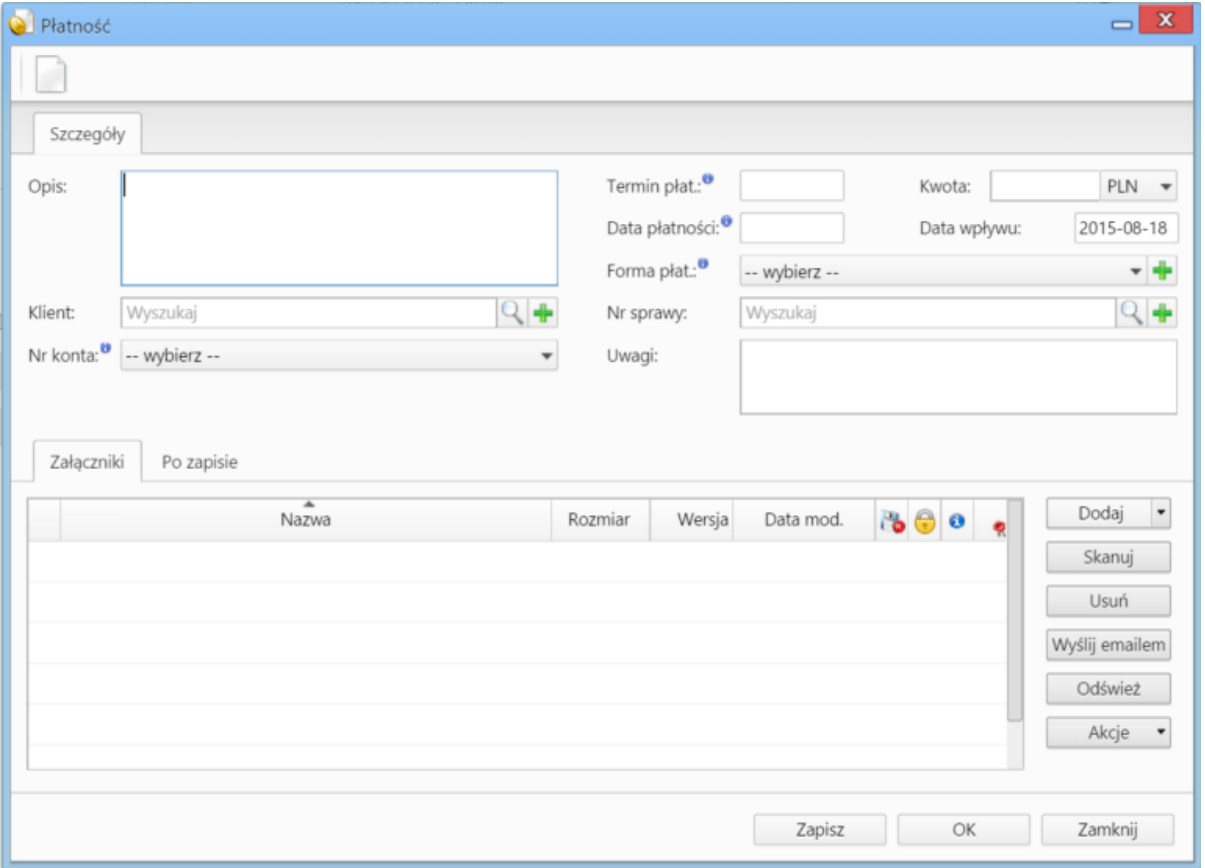

*Okno dodawania dokumentu typu Płatność*

## **Uwagi do wypełniania wybranych pól**

- Na liście **Nr konta** wyświetlane są numery kont bankowych klienta wybranego w polu powyżej z uwzględnieniem waluty wybranej w polu **Kwota**. Pozycje te ograniczają się jedynie do **zaakceptowanych numerów kont klienta**.
- Zakładka **Załączniki** została opisana w osobnym [artykule.](http://support.edokumenty.eu/trac/wiki/NewBusinessAdmin/Landing/Attachments)

W zakładce **Po zapisie** decydujemy, co ma się stać z notatką po kliknięciu **Zapisz** lub *OK*

- Zaznaczenie chechkboxa **zarejestruj** aktywuje listę, z której możemy wybrać dzinnik, w którym notatka będzie zarejestrowana
- Po zaznaczaniu checkboxa **przekaż** wybieramy odbiorów, którym ma zostać przekazany dokument.
- Zaznaczenie checkboxa **Potwierdzenie** sprawi, że kiedy odbiorca otworzy dokument, zostanie poproszony o potwierdzenie jego przeczytania. Akceptacja sprawi, że otrzymamy stosowne powiadomienie w lewym dolnym rogu ekranu.